Vkladanie textu na krivku:

- 1. Vložíme text
- 2. Nakreslíme krivku
- 3. Vyberieme najskôr krivku, potom pomocou Shift text
- 4. Text umiestnime na krivku z menu Text Umiestniť na cestu
- 5. Podľa potreby text prevrátime

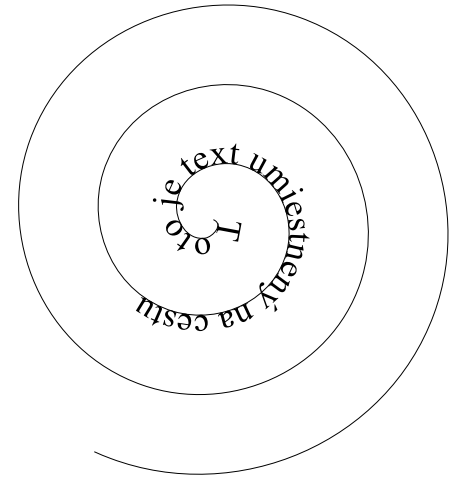

Vkladanie textu do rámca:

- 1. Vložíme text
- 2. Nakreslíme objekt, do ktorého budeme vkladať text
- 3. Vyberieme najskôr objekt, potom pomocou Shift text
- 4. Text umiestnime do objektu z menu Text Tok textu do rámca

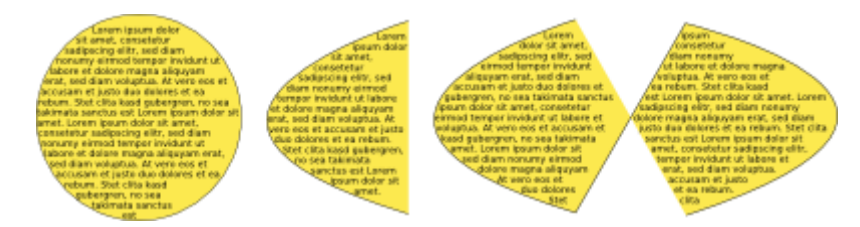

Kerning textu:

- 1. Vložíme text
- 2. Vyberieme nejakú časť
- 3. Ľavý Alt + kurzorové šípky pohybujú výberom
- 4. Text umiestnime do objektu z menu Text Tok textu do rámca

$$
K_{er}n^{11}g t^ex_tu
$$

## Vytvorte obal na triedne CD:

- 1. **Zadná strana:** Vložíme obdĺžnik ľubovoľnej farby s čiernym okrajom
- 2. Vložíme text názov
- 3. Z internetu vložíme aspoň dva svoje hotové obrázky alebo si ich nakreslíme
- 4. Obdĺžnik zväčšíme a umiestnime naň text a obrázky
- 5. Na razítko vytvoríme 2 kružnice, ktoré vycentrujeme
- 6. Napíšeme text Grafik digitálnych médií a umiestnime ho na menšiu kružnicu z vonkajšej strany
- 7. Napíšeme text II. B a umiestnime ho na väčšiu kružnicu z vnútornej strany
- 8. Obom kružniciam zmeníme ťah na bezfarebný
- 9. Písmo zmeníme napr. na červené
- 10. **Predná strana:** Zduplikujeme obdĺžnik a nakreslíme kružnicu, ktorá zodpovedá otvoru na obale CD, oba objekty vycentrujeme
- 11. Vyberieme oba objekty a Cesta Rozdiel nám vyreže vnútornú kružnicu
- 12. Rozšírenia Text Lorem ipsum vytvoríme ničnehovoriaci text, ktorý je neskôr možné nahradiť textom, ktorý má byť na CD
- 13. Vyberieme obdĺžnik s vyrezaným otvorom a pomocou Shift aj text Lorem ipsum
- 14. Použijeme tok textu do rámca a máme vyplnenú prednú stranu obalu
- 15. Súbor uložíme do formátu .svg a .pdf do svojho adresára
- 16. Oba súbory skopírujeme po sieti na Documents PC31(Učiteľ) a potvrdíme splnenie úlohy

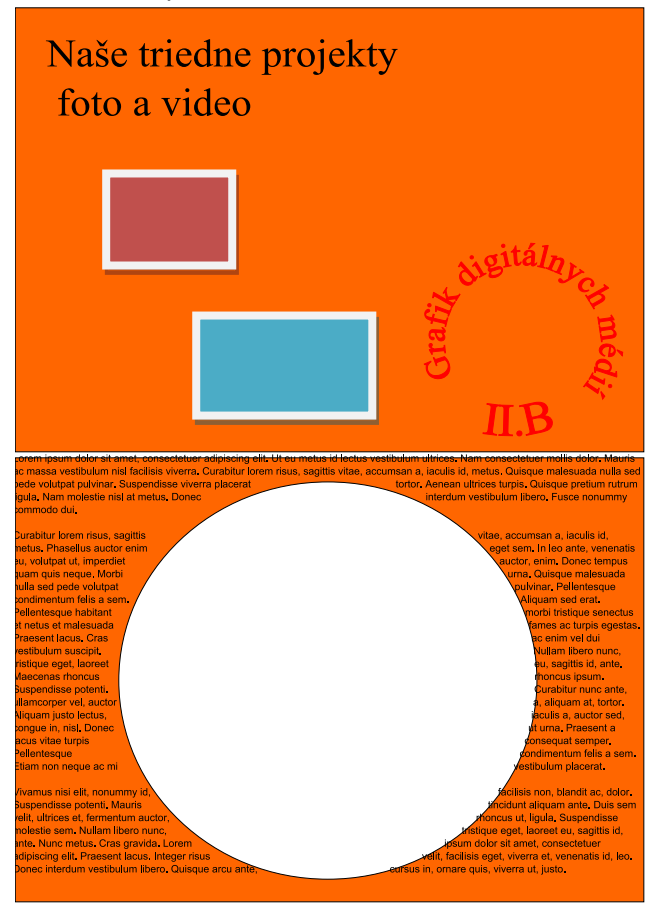